## Embase<sup>®</sup>

**QUICK USER GUIDE - SEARCH PAGE** 

fluoxetine

C chemicals and drugs

central nervous system agents

o agents interacting with transmitter, hormone or

serotonin receptor affecting agent

O psychotropic agent

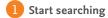

For broad overview searches, type terms in the Quick Search box.

For phrases, use a single or double quote around the phrase.

You'll see suggested matching terms from Emtree®.

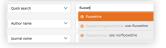

You can use Boolean operators AND, NOT and OR.

2 Limit the search to publication years

The default setting searches all years.
You can change this in Quick Search by selecting publication years here.

In all other search forms, click Date under the search field and then select publication years.

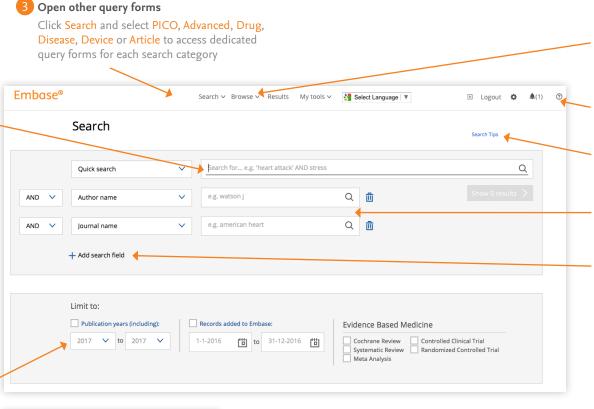

Other important features

Click Browse to open the Emtree thesaurus and see index terms in context.

You can also access the journal list here

For more Embase training materials visit Help in the product interface.

Click here to get more tips for your search.

You can add author and journal names to your search using the desired Boolean operators using these fields.

You can also add other search fields to the query using this option.

4 PICO query construction

PICO Search

Study design (or miscellaneous)

In the main field, select the parameter you want to fill: Population, Intervention, Comparison/Control or Outcome.

In the left bar, start typing your search term under Find best term. Emtree suggestions will be shown. Click the best fitting term to add it.

Click on the i to see information about the search term, including synonyms and the Dorland's definition (if applicable).

After adding a term, click the gray text beside it to add all synonyms to the search.

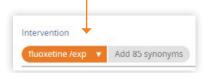

## Embase<sup>®</sup>

**QUICK USER GUIDE - RESULTS PAGE** 

## Refine your results

Use the Results Filters to refine the search by selecting sources, drug or device trade names, diseases, subheadings, etc.

You can see the number of results that will be returned by applying a given filter.

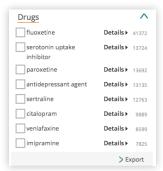

Apply filters to identify the relationship between drugs, diseases, devices and events.

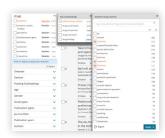

You can also export filtered data by clicking Export, which is found at the bottom of each open filter.

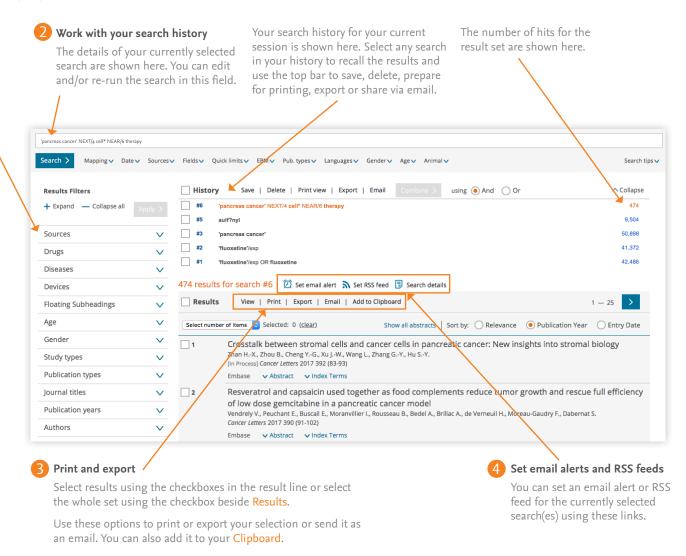

Log on to Embase at embase.com/login.

Visit Embase Help for more tips on how to get the most out of Embase.